## WiFi Printing: Apple Devices

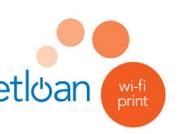

## **Checklist before printing:**

Are you a library member with a library card and PIN details handy?

- Are you connected to the Your-Library WiFi network?
- Are you close to a library printer?

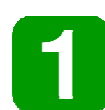

From any document or webpage screen on your device, you should be able to find the Share icon. Click on this and then on Print (you may need to scroll left or right to find this one).

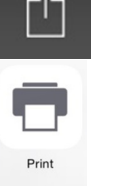

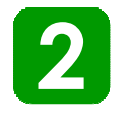

Click on Select Printer and you should see the staffswifi printer for you to select. (If you can't see it, try moving closer to the printer.) staffswifiprinter

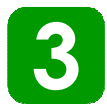

You should see 2 white boxes on the screen - type in your library card no. in the top one and your PIN in the bottom. (You won't need to do this step with any future prints.)

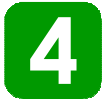

You can now click Print. This will send your document over to the library desk ready for printing.

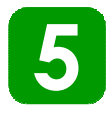

Show your library card to a member of staff to get your print released - remember to specify if you want it in colour.

For further info and help, please visit the WiFi instruction page available here: http://wifi.public.staffordshire.gov.uk/ (you must be connected to the Your-Library network to access the page).

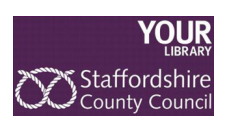

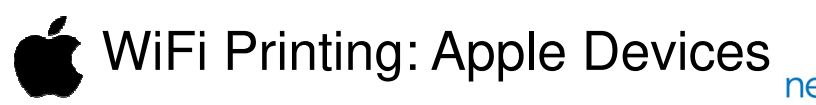

## **Checklist before printing:**

- Are you a library member with a library card and PIN details handy?
- Are you connected to the Your-Library WiFi network?
- Are you close to a library printer?

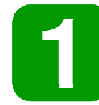

From any document or webpage screen on your device, you should be able to find the Share icon. Click on this and then on Print (you may need to scroll left or right to find this one).

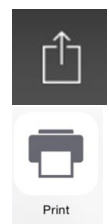

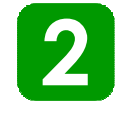

Click on Select Printer and you should see the staffswifi printer for you to select. (If you can't see it, try moving closer to the printer.) staffswifiprinter Presto @ SPNLAPP01)

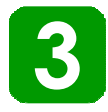

You should see 2 white boxes on the screen - type in your library card no. in the top one and your PIN in the bottom. (You won't need to do this step with any future prints.)

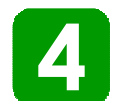

You can now click Print. This will send your document over to the library desk ready for printing.

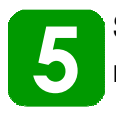

Show your library card to a member of staff to get your print released - remember to specify if you want it in colour.

For further info and help, please visit the WiFi instruction page available here: http://wifi.public.staffordshire.gov.uk/ (you must be connected to the Your-Library network to access the page).

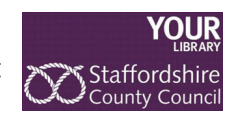